## *QuickGuide* **- Opsætning af Microsoft Authenticator**

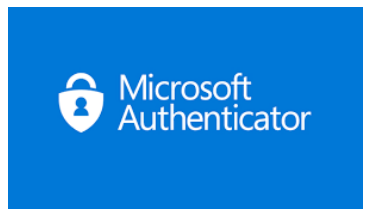

**Forudsætninger: PC forbundet til Region Nordjyllands netværk eller ESA adgang**

**Bemærk, Trin og billeder i denne guide kan afvige afhængig af telefon model/version, men afspejler trin for at gennemføre installationen succesfuld.**

- 1. Fra PC (eller ESA) gå til[: https://myaccount.microsoft.com/](https://eur03.safelinks.protection.outlook.com/?url=https%3A%2F%2Fmyaccount.microsoft.com%2F&data=05%7C01%7C%7Cbce33759d4014eb7ff2e08db1a382ec8%7C5968b90c51a64f088b4750ffffbe2e4f%7C0%7C0%7C638132600835702278%7CUnknown%7CTWFpbGZsb3d8eyJWIjoiMC4wLjAwMDAiLCJQIjoiV2luMzIiLCJBTiI6Ik1haWwiLCJXVCI6Mn0%3D%7C3000%7C%7C%7C&sdata=kqY6T6srR3QsVoV46wrA2rZM8tZxiekdLoxQv5DblJc%3D&reserved=0)
- 2. Vælg "*Sikkerhedsoplysninger*" fra venstre menu-panel:

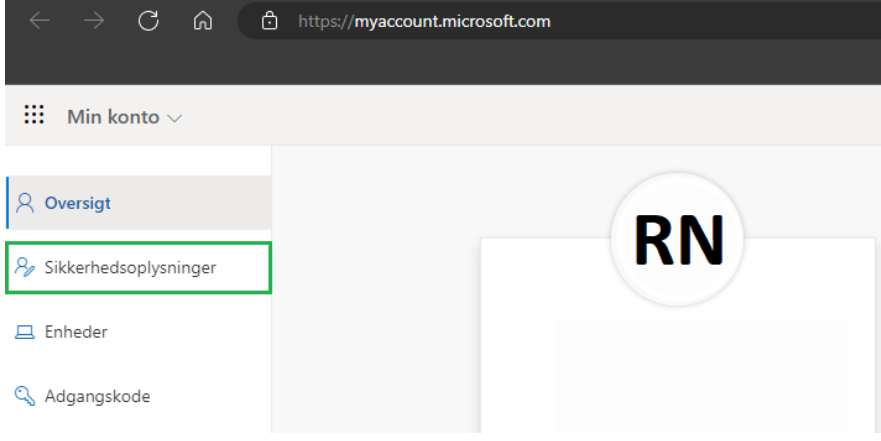

3. Tilføj logonmetode **+**

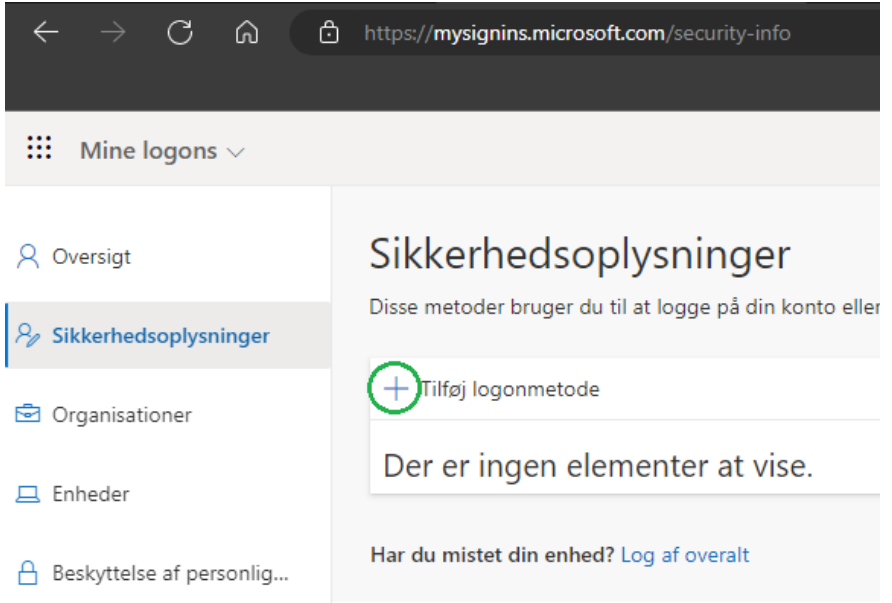

4. I det nye vindue, vælg "*Authenticator-app*" fra rullemenuen

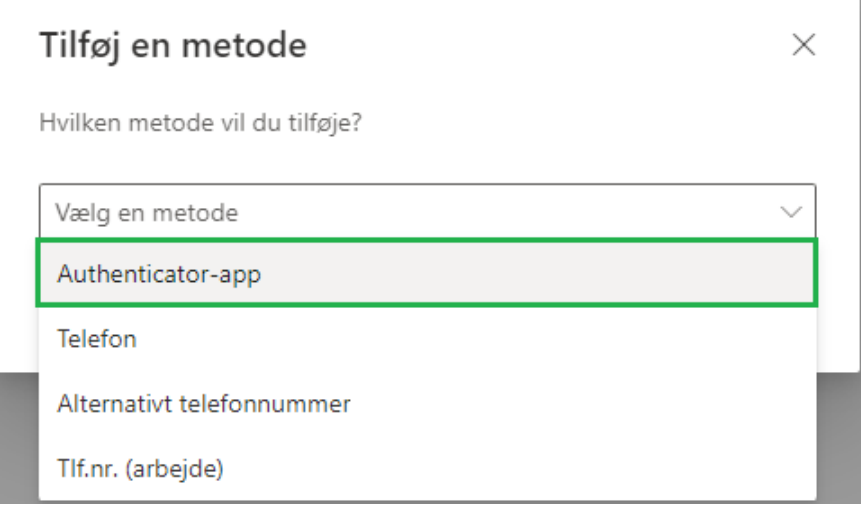

5. Tryk "*Tilføj*"

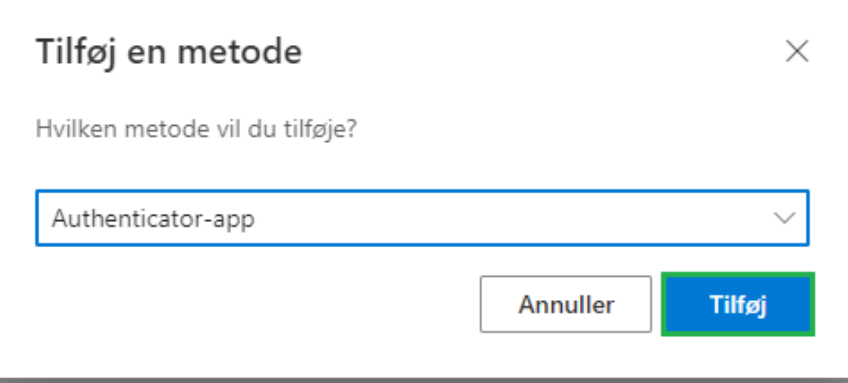

6. Hent og installere Microsoft Authenticator App ned på din telefon via telefonens App-butik og tryk "*Næste*"

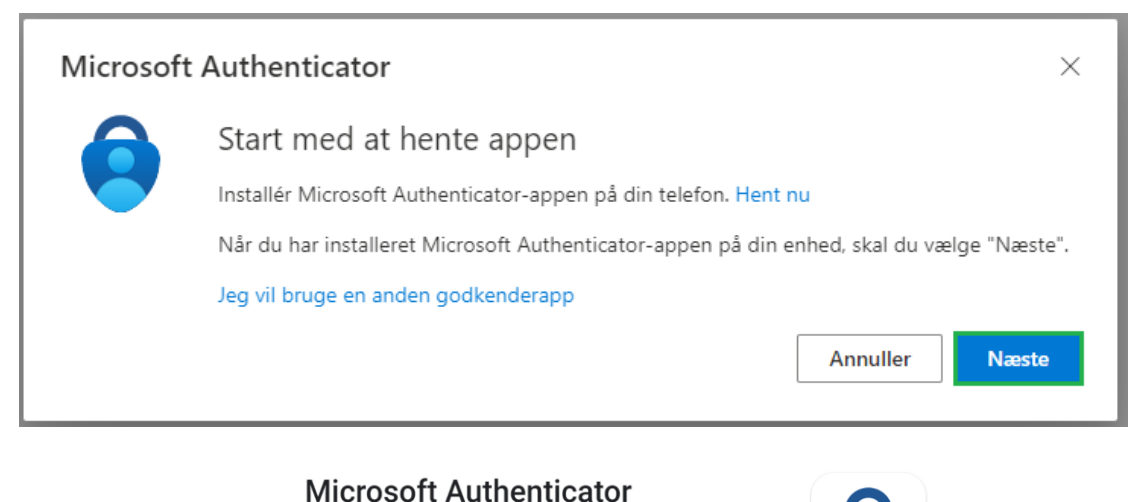

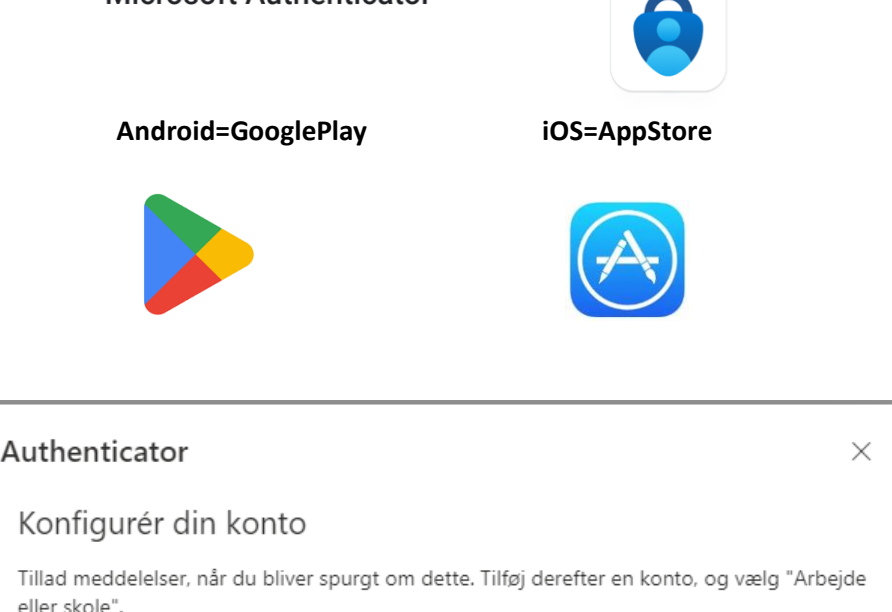

Tilbage

**Næste** 

8. Åbn Microsoft Authenticator App´en på din telefon og tilføj konto **+**

7. Tryk "*Næste*"

Microsoft

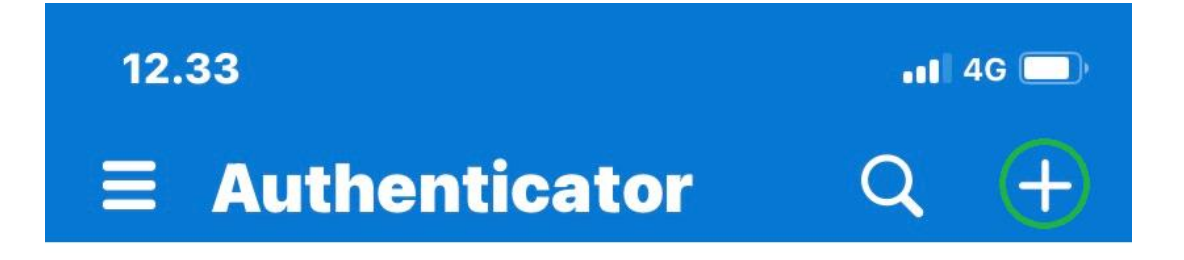

9. Vælg "*Arbejds- eller skolekonto*" fra listen

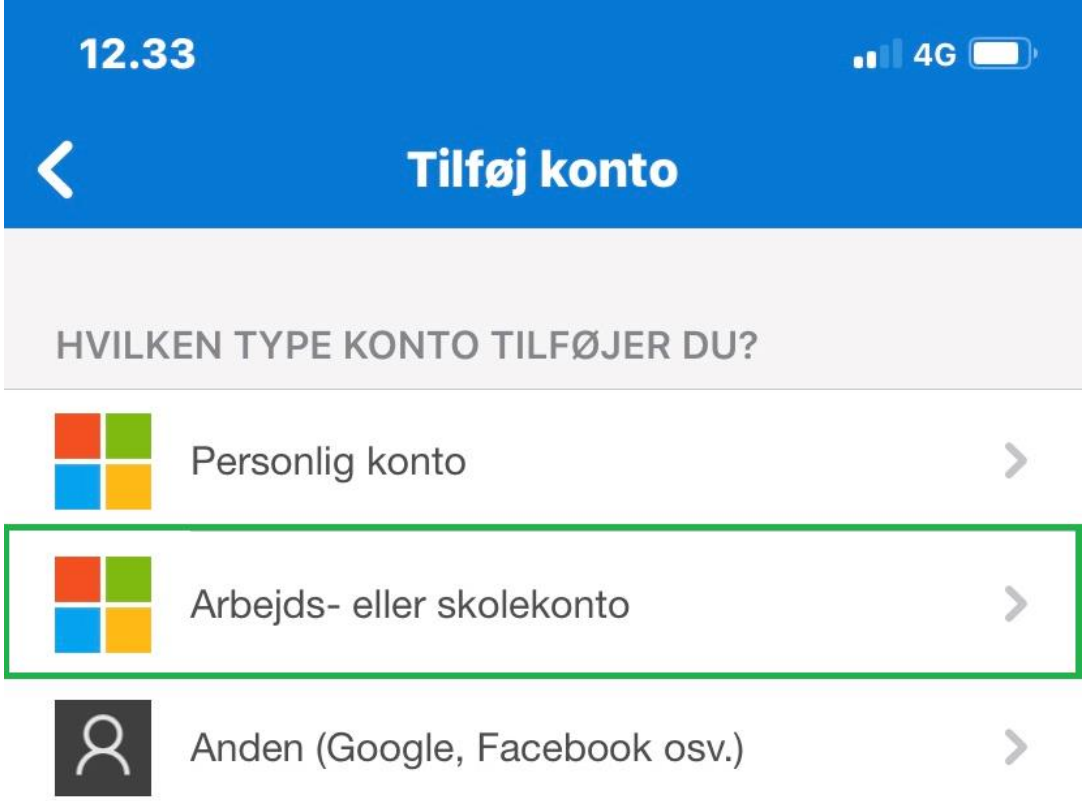

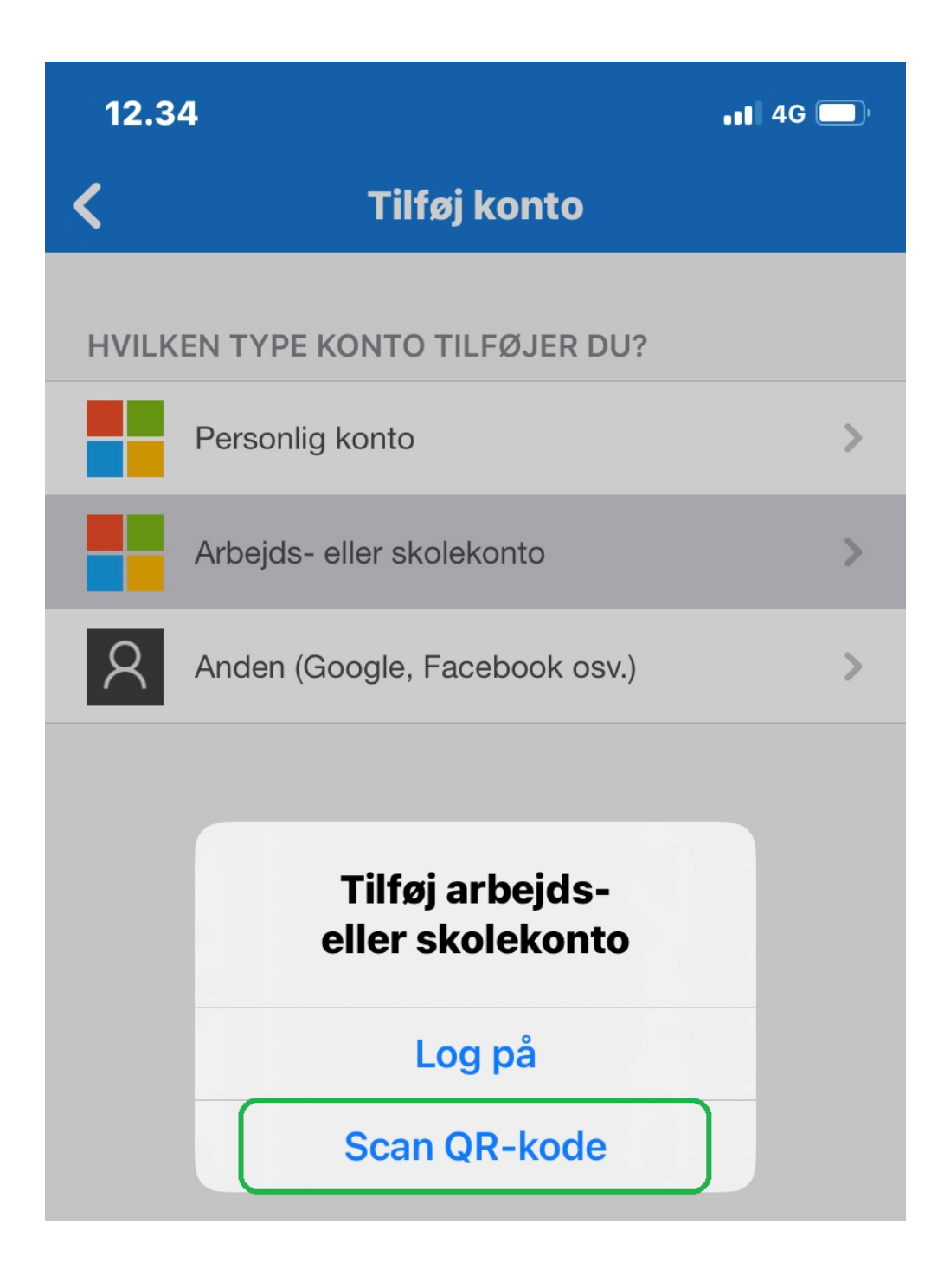

11. Scan nu den QR-kode du ser på din computer og afslut med "*Næste*"

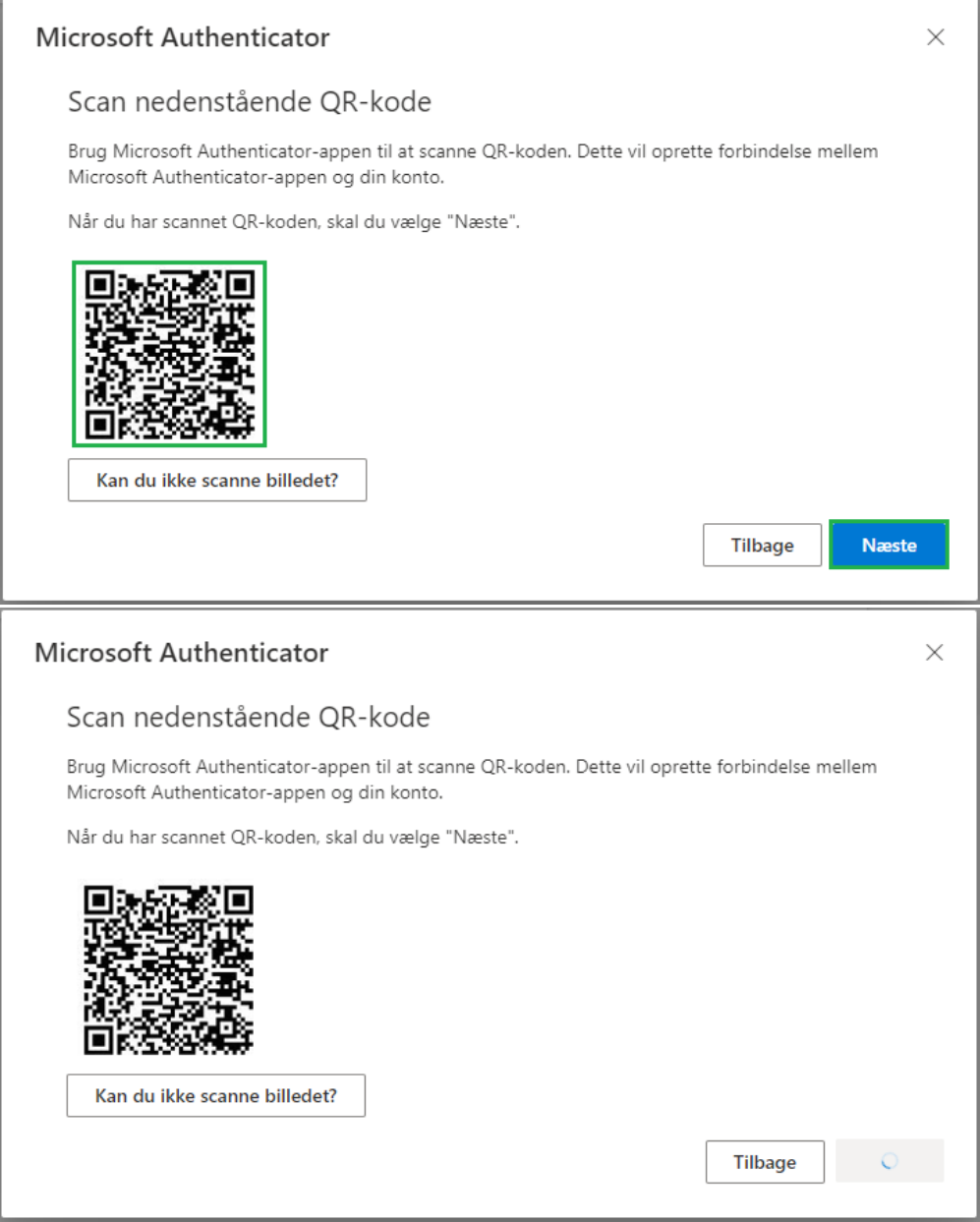

## 12. Indtast den kode du får præsenteret på din computer…

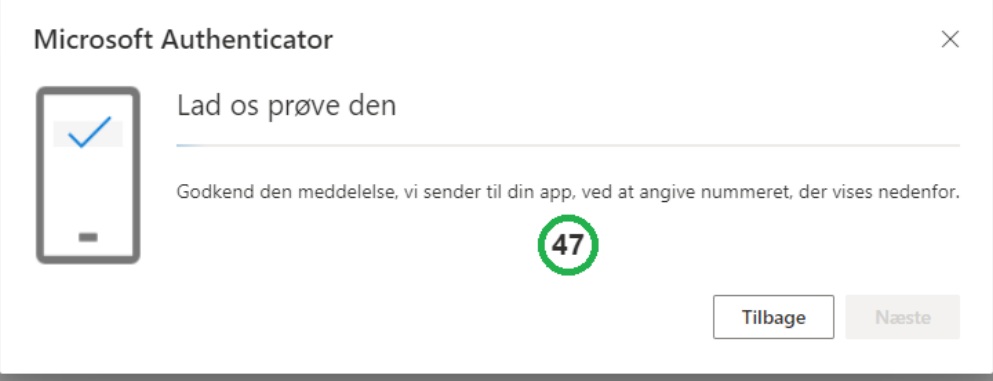

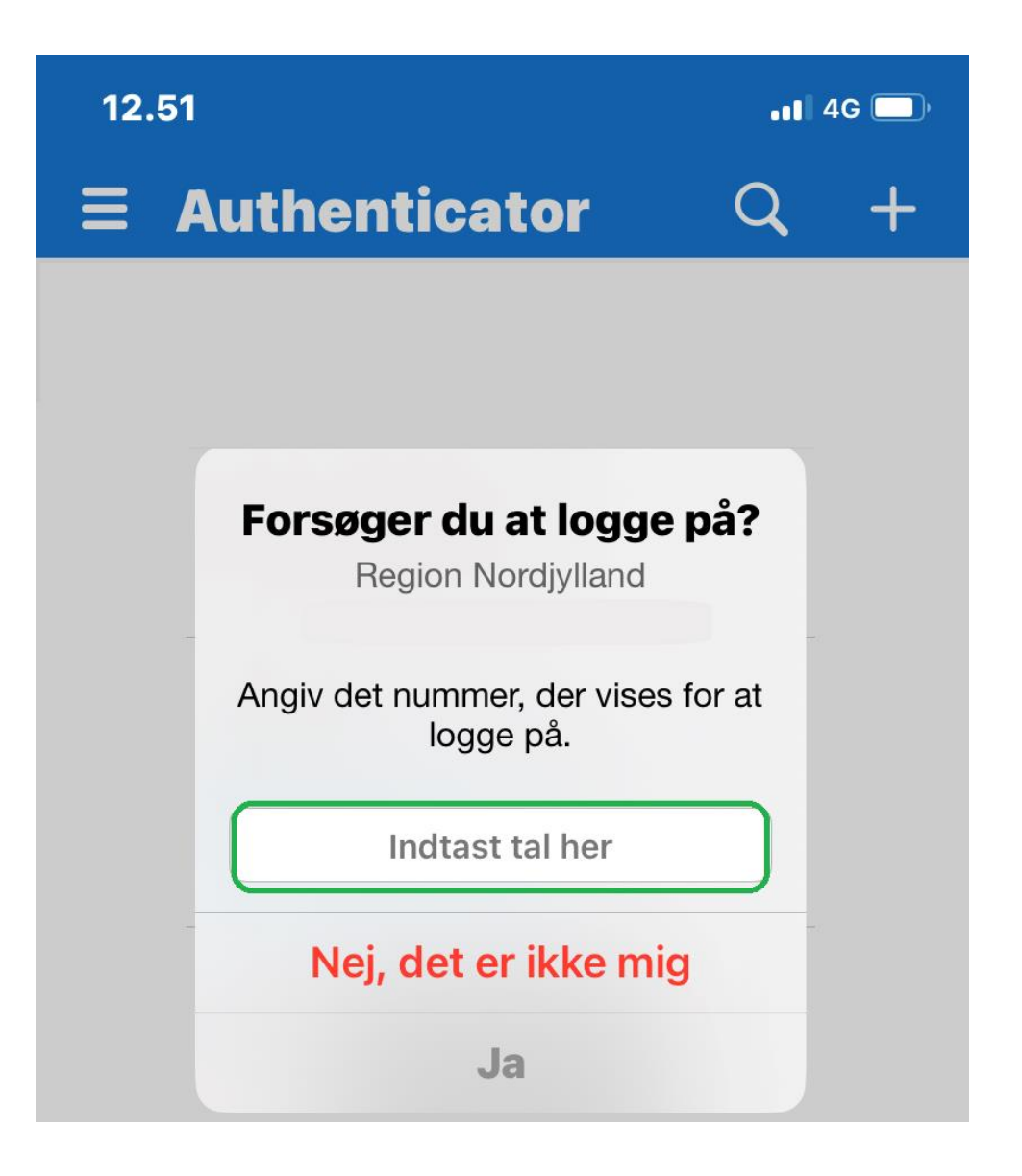

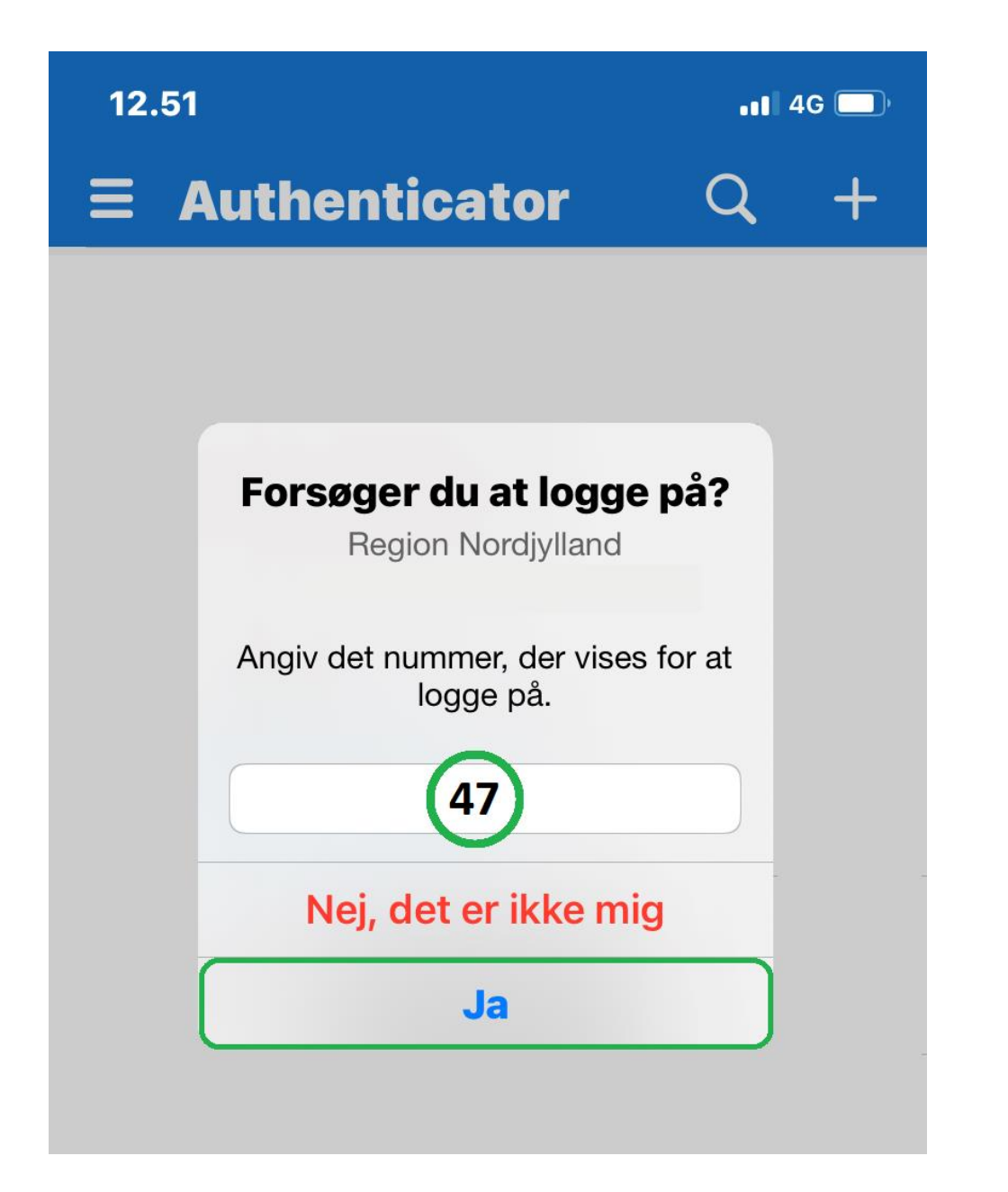

14. Afslut ved at vælge "*Næste*"

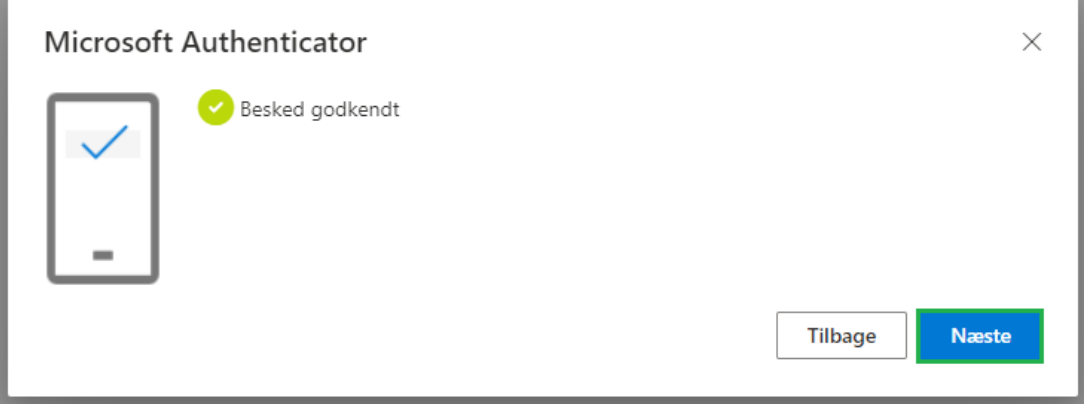

## 15. Du har nu tilføjet Microsoft Authenticator som logon metode på din konto

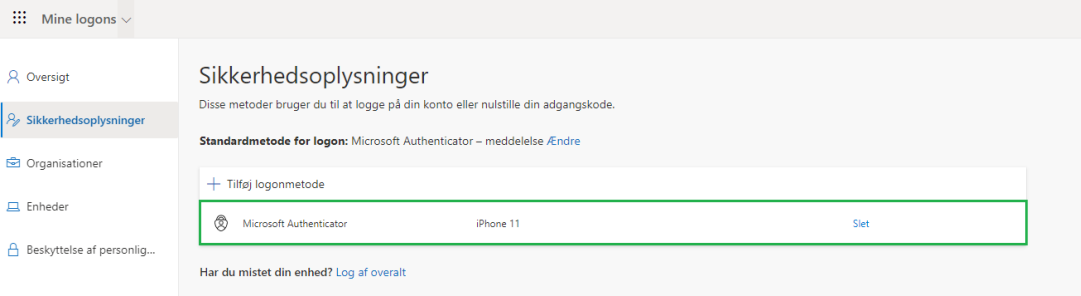